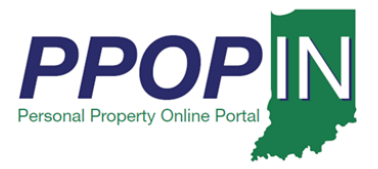

## **Managing Clients**

The Indiana Personal Property Online Portal (PPOP-IN) allows taxpayers and their authorized agents to complete and submit business personal property tax forms online. You must register on PPOP-IN and be authorized by your client to complete and submit business personal property tax forms online. This Job Aid provides information on how to manage your clients in PPOP-IN.

**For detailed instructions on how to register as an Agent on PPOP-IN, view the** *Registering for PPOP-IN – Authorized Agent* **Quick Reference Guide (QRG).**

To manage your clients and file business personal tax filings on their behalf, follow these steps:

1. Log in to PPOP-IN [\(https://www.ppopin.in.gov/\)](https://www.ppopin.in.gov/).

**Note: Take note of your Agent Invite Code on the page. This is your unique code as an authorized agent.**

2. Click the **View** button on your Dashboard (see [Figure 1\)](#page-0-0).

#### <span id="page-0-0"></span>*Figure 1: Personal Property Online Dashboard*

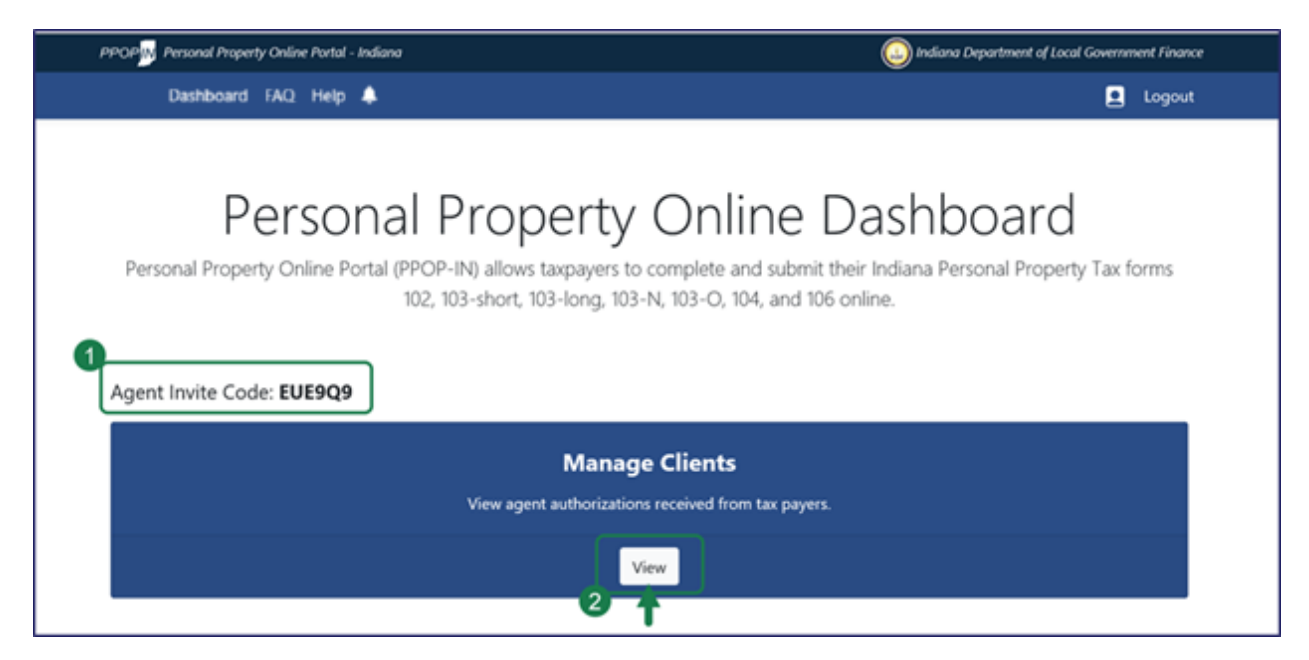

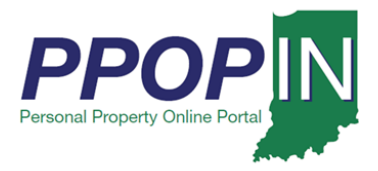

## **View Taxpayers** *Page*

The *View Taxpayers* page appears. The following are the three areas on the *View Taxpayers* page (see [Figure 2.](#page-1-0))

- 1. **Taxpayer Table** This is a listing of Taxpayers who have authorized you to manage their business personal property taxes.
- 2. **View Filings Section** Clicking the **View Filings** button will open a list of all your clients and their tax filings.
- 3. **Agent Invite Code** This is the unique six-digit code you provide to your clients to obtain their authorization to file personal property taxes on their behalf.

#### <span id="page-1-0"></span>*Figure 2:* View Taxpayers *Page*

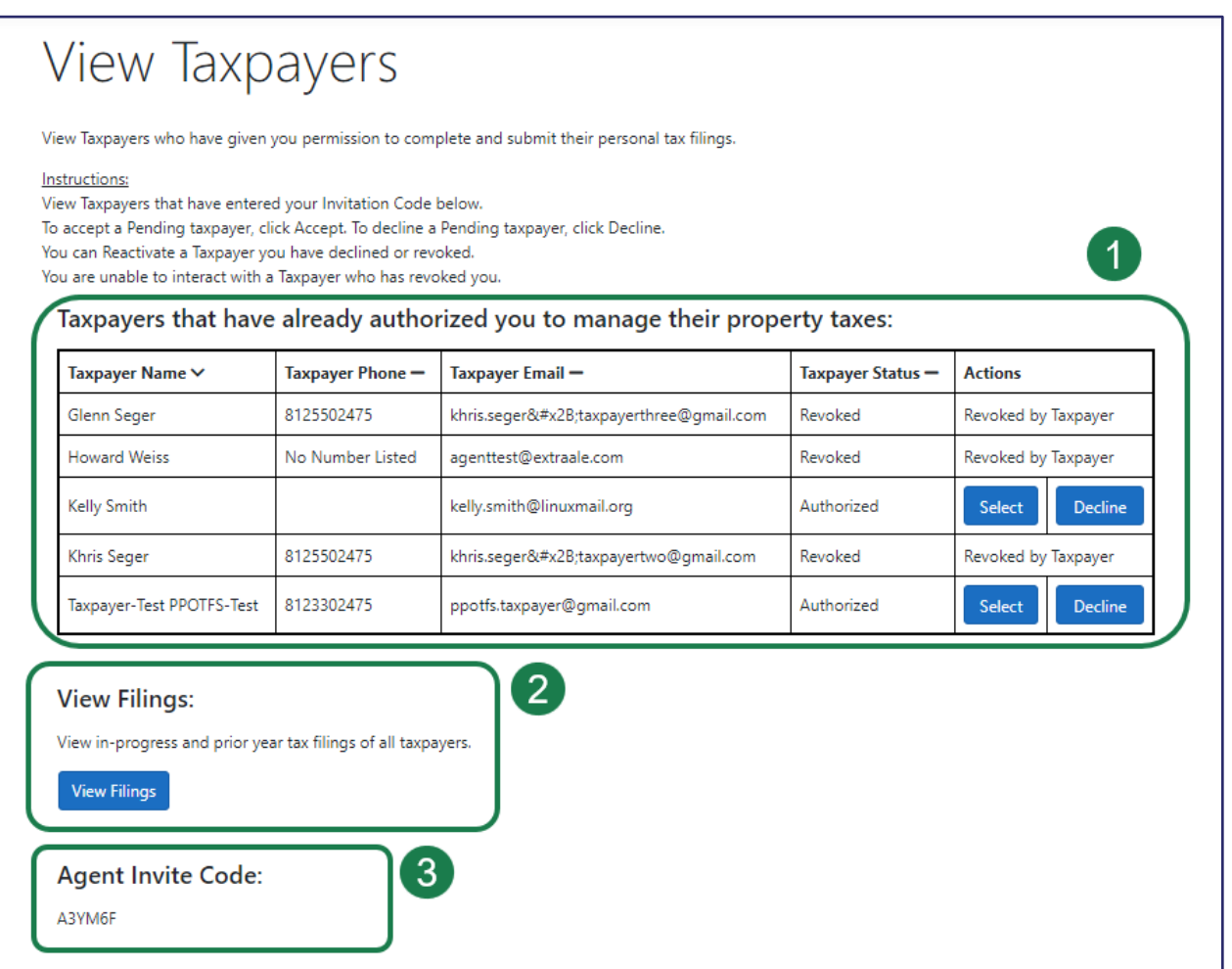

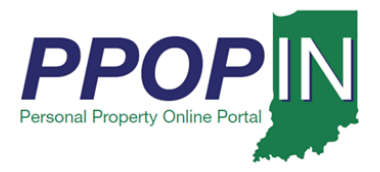

### *Taxpayer Table*

The Taxpayer Table on the *View Taxpayers* page shows a list of Taxpayers who have authorized you to manage their business personal property taxes. The list displays each Taxpayer's name, phone number, e-mail address, status, and actions you may take for each Taxpayer. Under the **Actions** column (see [Figure 3\)](#page-2-0), you may perform the following actions:

- Accept a pending Taxpayer by clicking the **Accept** button.
- Decline a pending Taxpayer by clicking the **Decline** button.
- Reactivate a Taxpayer you have declined by clicking the **Reactivate Taxpayer** button.
- Select a Taxpayer to open the selected client's tax filings by clicking the **Select** button.

#### <span id="page-2-0"></span>*Figure 3: Taxpayer Table – Actions Column*

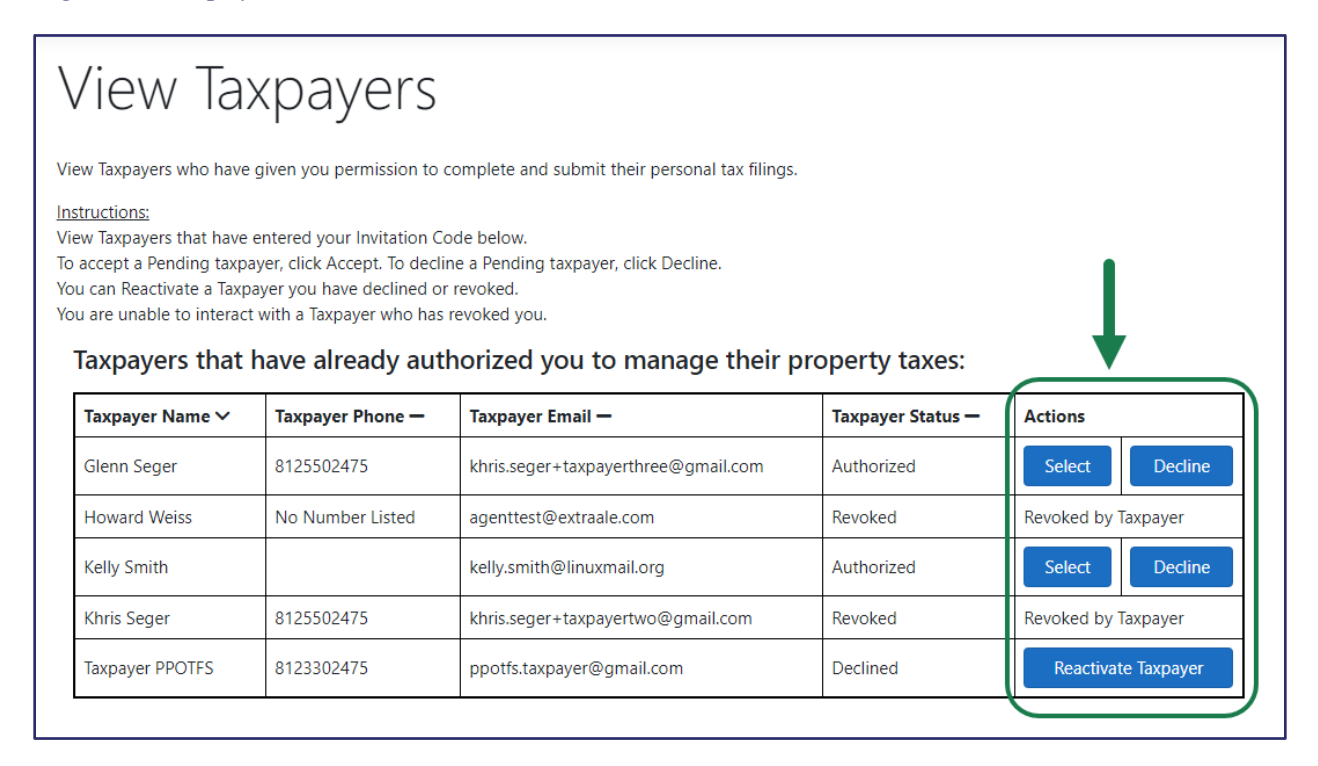

**Note: A status of "Revoked by Taxpayer" in the Actions column indicates that a Taxpayer has revoked your authorization to file tax filings on his or her behalf. You are unable to interact with a Taxpayer who has revoked you.**

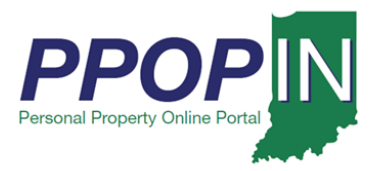

#### Open Tax Filings

To open a client's tax filing to view, complete, or download it, follow these steps:

1. Click the **Select** button for the client whose tax filing you want to open (see [Figure 4\)](#page-3-0).

#### <span id="page-3-0"></span>*Figure 4: Select Taxpayer*

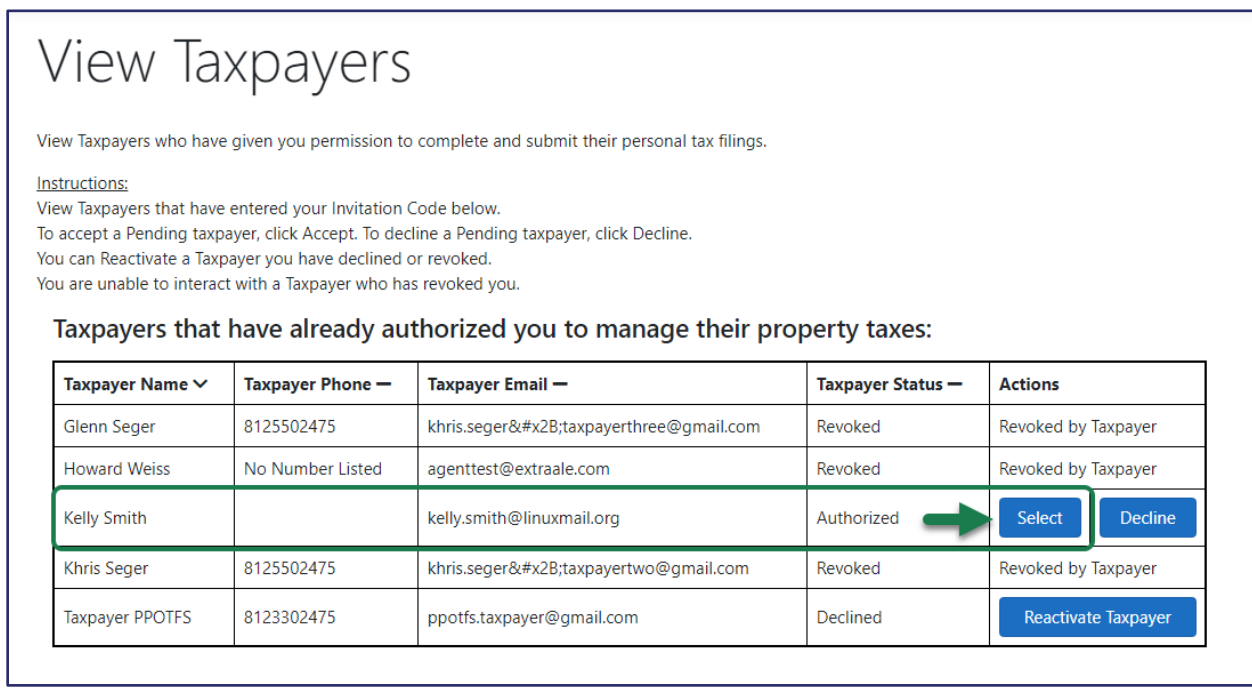

A confirmation message appears asking if you want to select that Taxpayer (see [Figure 5\)](#page-3-1).

2. Click the **Confirm** button.

#### <span id="page-3-1"></span>*Figure 5:Select Taxpayer - Confirm Button*

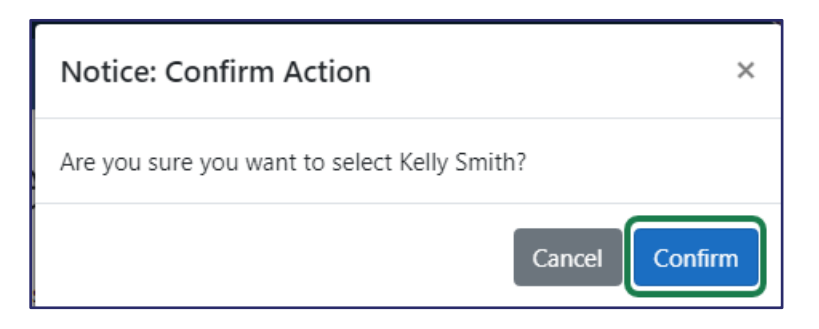

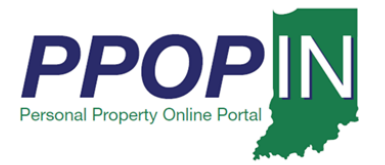

# **Managing Clients Job Aid Agent**

The selected Taxpayer's dashboard appears (see [Figure 6\)](#page-4-0). From the Taxpayer's dashboard you may:

- 1. Start a new filing by clicking the **Start New Filing** button to begin a new tax filing for the selected Taxpayer.
- 2. View the selected Taxpayer's filings by clicking the **View Selected Taxpayer Filings** button to open in-progress tax filings to view or resume, view submitted tax filings, and delete in-progress tax filings for the selected Taxpayer
- 3. View and manage your clients by clicking the **View** button to deselect the selected Taxpayer from the Taxpayer Table and choose another Taxpayer's filings to view or open.

#### **Note: The selected Taxpayer's name appears in the upper right on the blue navigation bar.**

<span id="page-4-0"></span>*Figure 6: Selected Taxpayer's Dashboard*

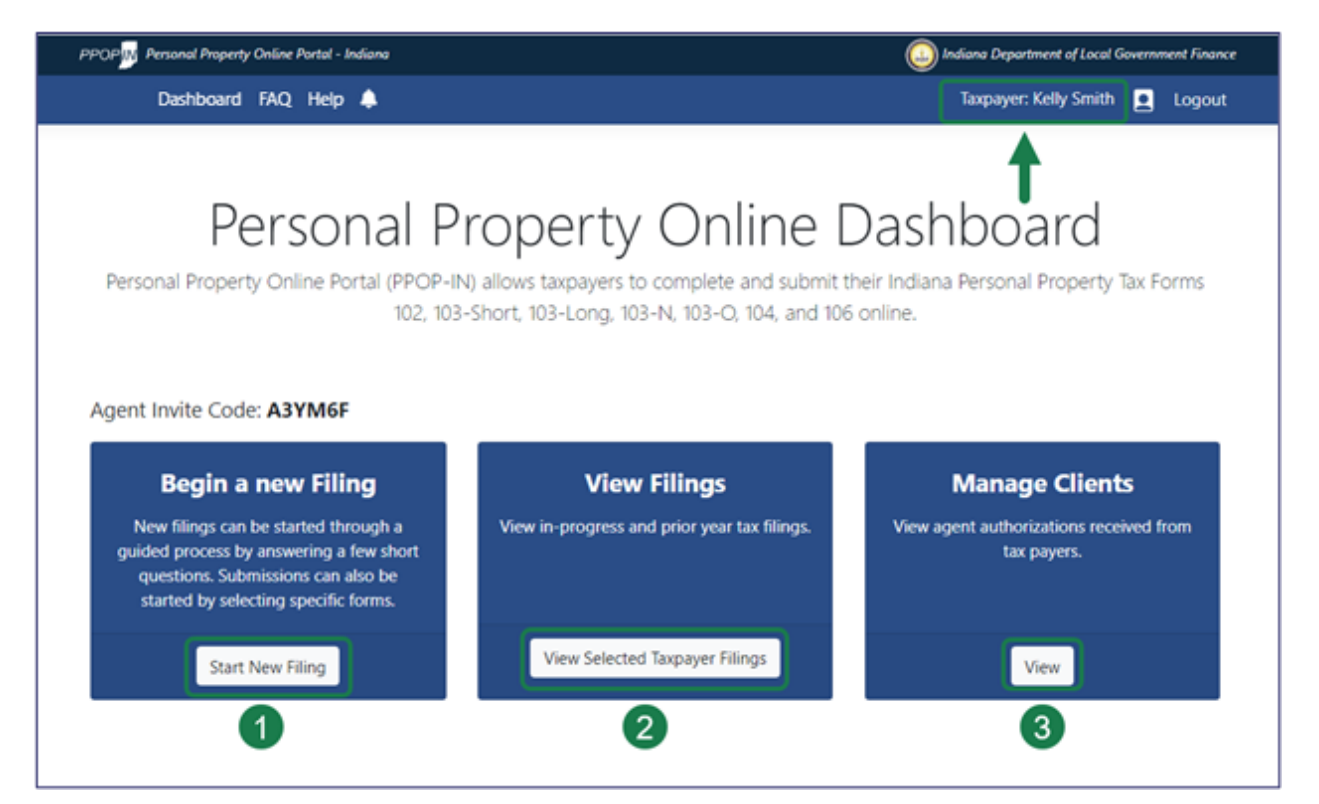

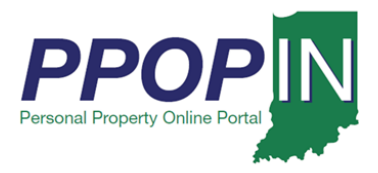

#### View Selected Taxpayer Filings

Clicking the **View Selected Taxpayer Filings** button on your client's dashboard opens the tax filings for the Taxpayer you selected (see [Figure 7\)](#page-5-0).

#### <span id="page-5-0"></span>*Figure 7:* Filings *Page for Selected Taxpayer*

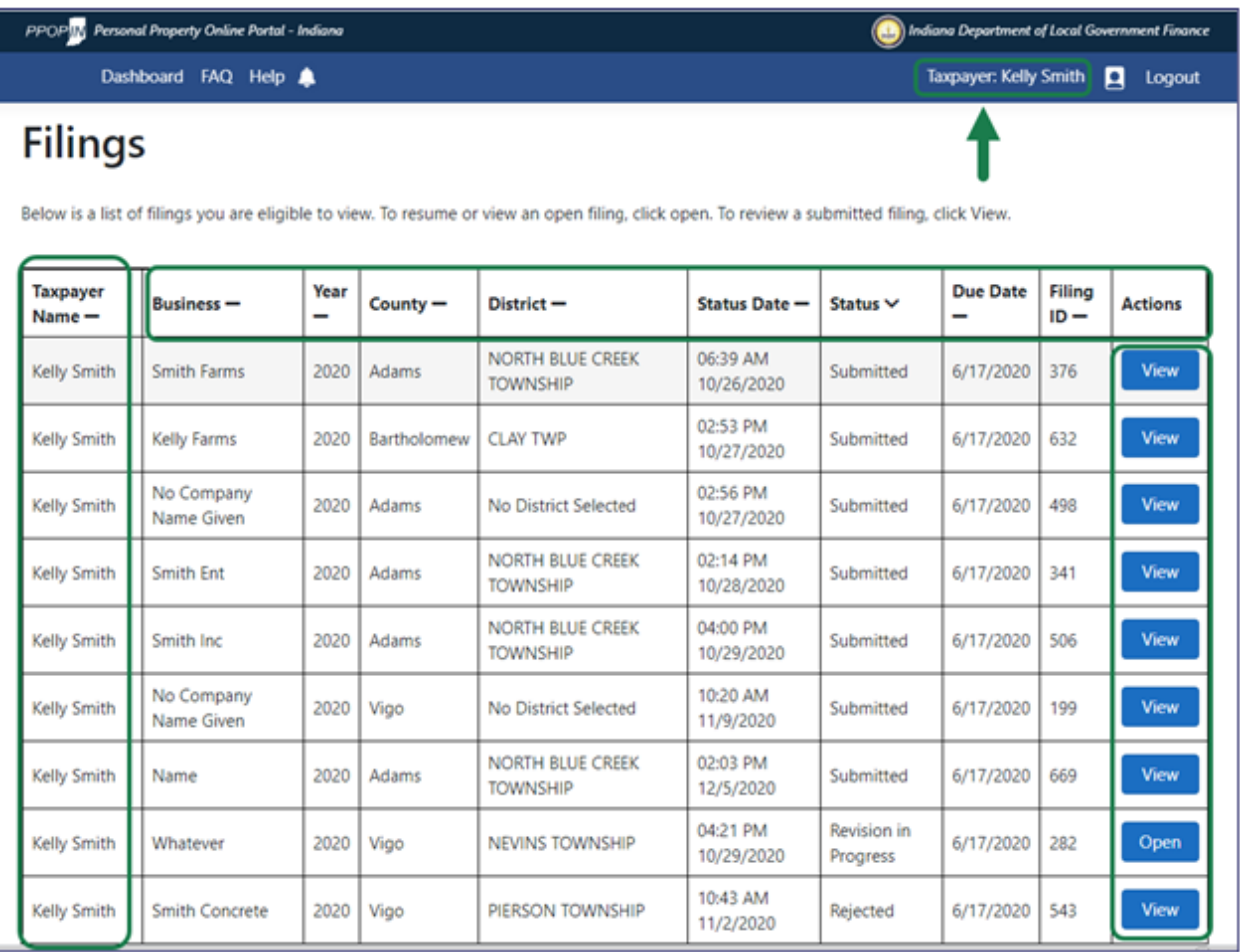

The *Filings* page lists the tax filings for the client's businesses, including year, county, district, status date, status, due date, filing ID, and actions you may take for each tax filing. The selected Taxpayer's name appears in the upper right of the page in the blue navigation bar.

On the *Filings* page, you may perform the following actions:

- Click the **View** button to review a submitted tax filing for each business.
- Click the **Open** button to view or resume an open tax filing for each business.

**Note: You and your client both may open and work on new and in-progress tax filings.**

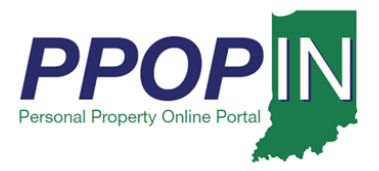

### *View Filings Section*

In the *View Filings* section of the *View Taxpayers* page, click the **View Filings** button to view a list of clients who have authorized you as their agent (see [Figure 8\)](#page-6-0).

#### <span id="page-6-0"></span>*Figure 8:* View Filings *Section*

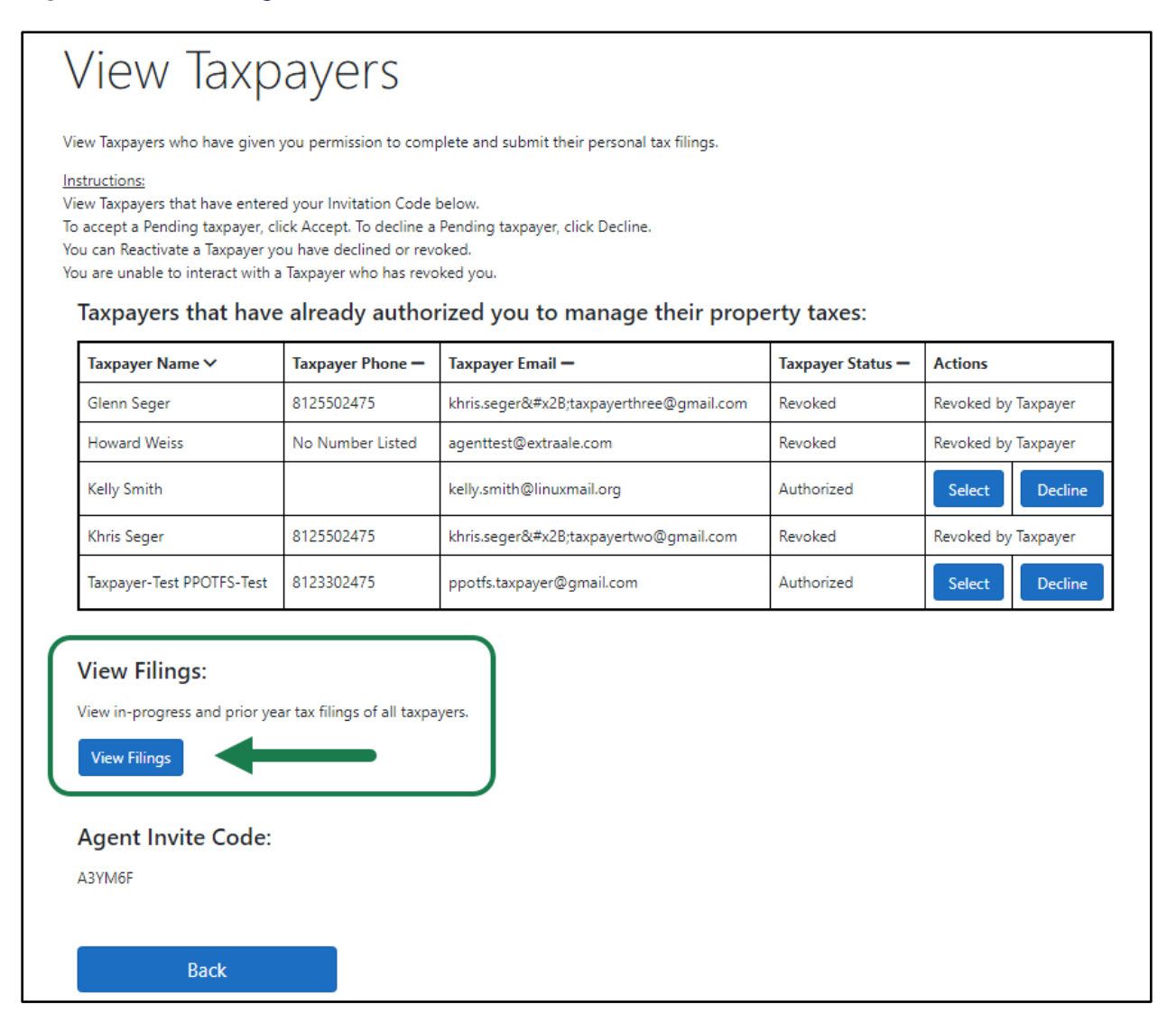

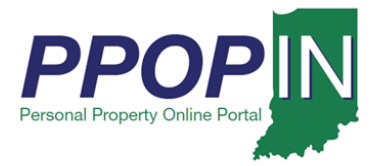

## **Managing Clients Job Aid Agent**

The *Filings* page opens, displaying a list of your clients (see [Figure 9\)](#page-7-0). The list displays each Taxpayer's name, business name, tax year, county, district, status date, status, filing ID, and actions you may take for each Taxpayer. Clicking the **Select Taxpayer** button opens the selected Taxpayer's dashboard where you may start a new filing, view or resume an in-progress filing, and view prior-year tax filings (see [Figure 6\)](#page-4-0).

<span id="page-7-0"></span>*Figure 9:* Filings *Page*

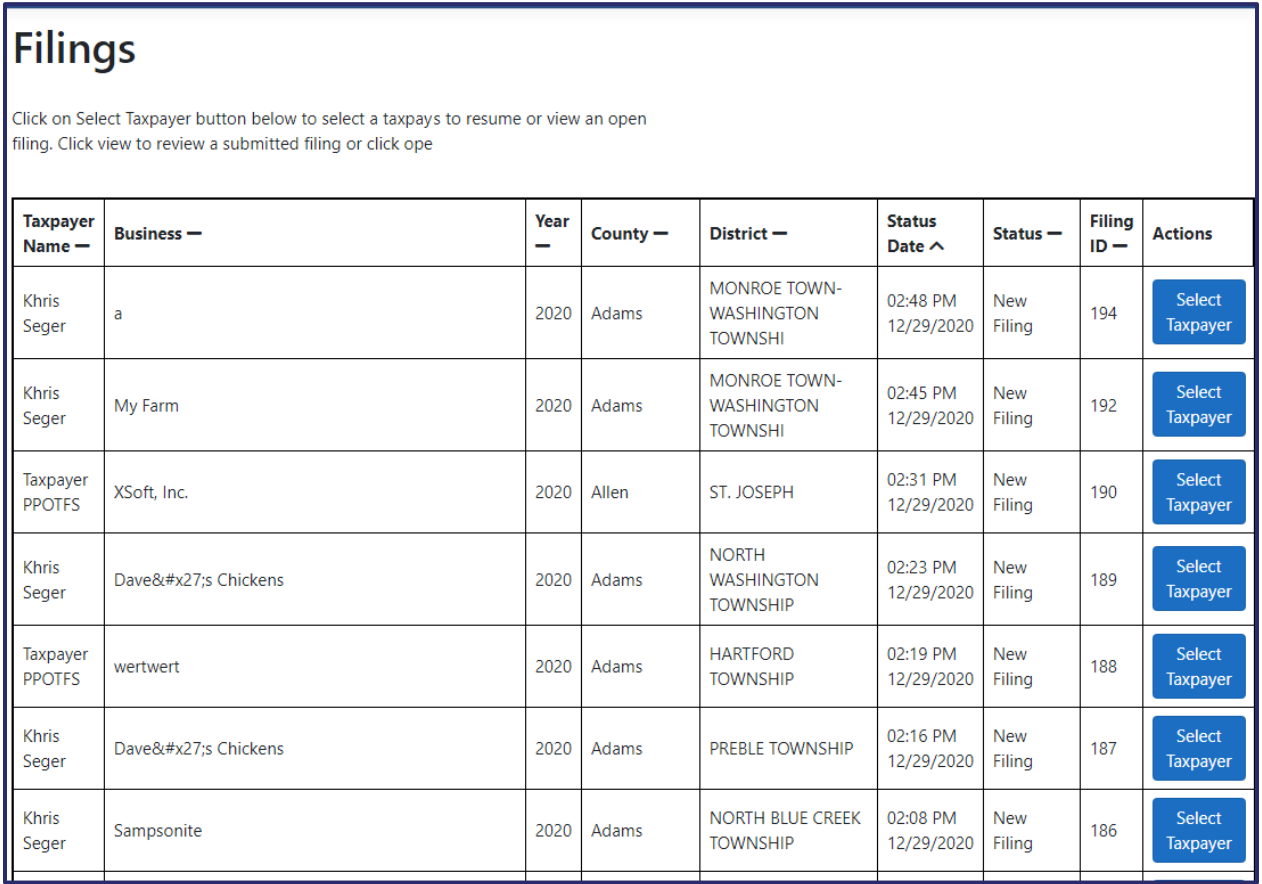

**For instructions on starting and submitting tax filings, view these resources:**

**-** *Starting a New Property Tax Filing* **QRG**

**-** *Completing and Submitting a Property Tax Filing* **QRG**